# Inhaltsverzeichnis

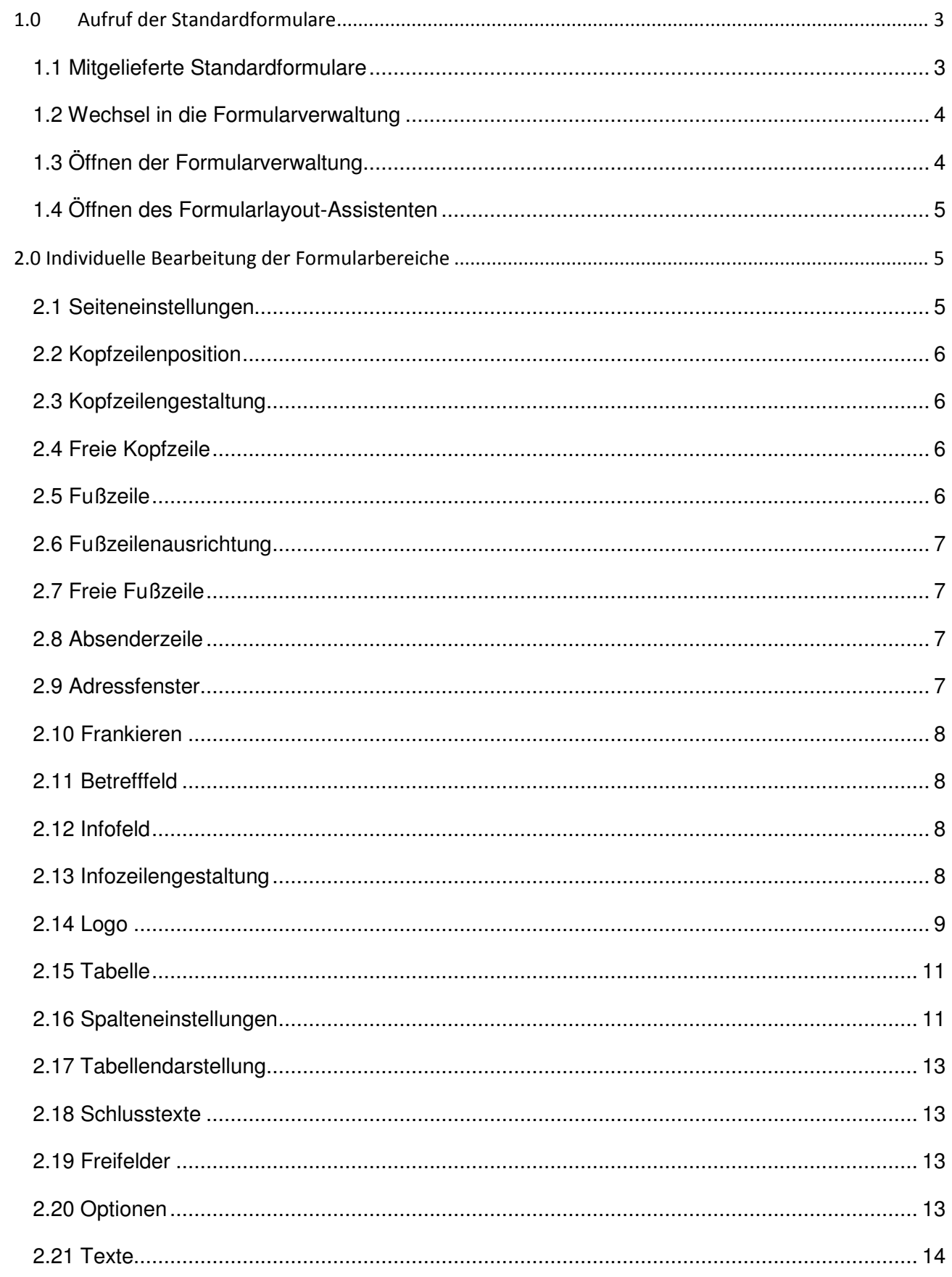

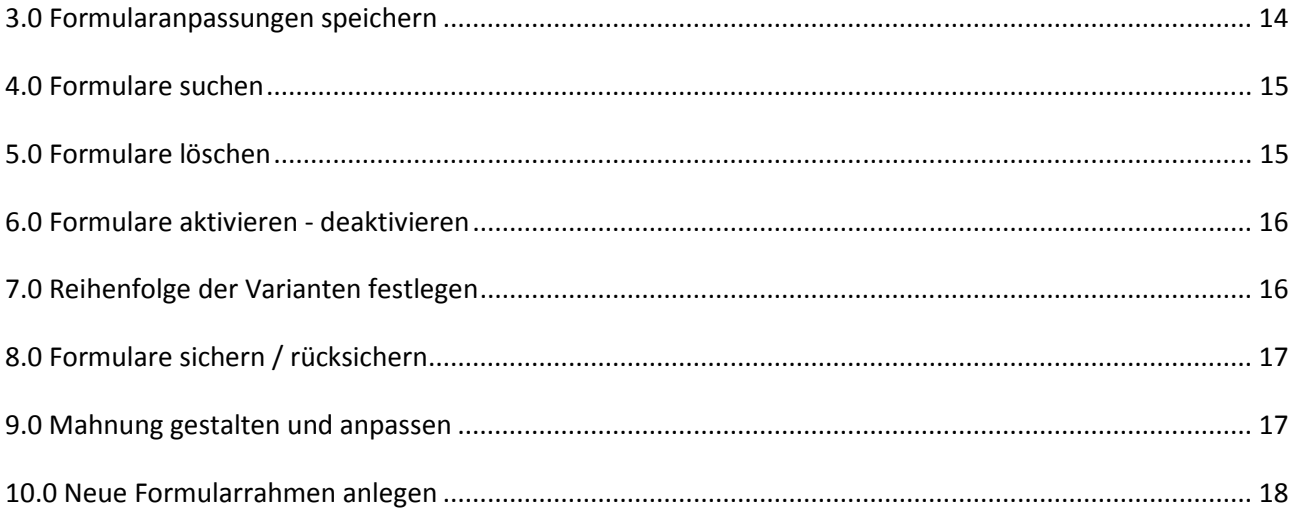

# **1.0 Aufruf der Standardformulare**

# **1.1 Mitgelieferte Standardformulare**

Eine Anzahl von Standardformularen wird mitgeliefert. Diese finden Sie wie folgt:

- Rufen Sie die Auftragsübersicht auf: über Verwaltung Verkaufsaufträge oder Hauptnavigation Verkaufsaufträge.
- Sind bereits Verkaufsaufträge vorhanden? **Hinweis:** Nur über einen vorhandenen Auftrag gelangen Sie in die Formularverwaltung.
- Wenn nicht, wechseln Sie in die Musterfirma. Dort finden Sie Musteraufträge.
- Markieren Sie einen beliebigen Auftrag.
- Mit rechtem Mausklick öffnet sich das Kontextmenü.
- Wählen Sie den Menüpunkt **Drucken.**
- Der Druckassistent öffnet sich und Sie sehen die mitgelieferten Standardformulare:

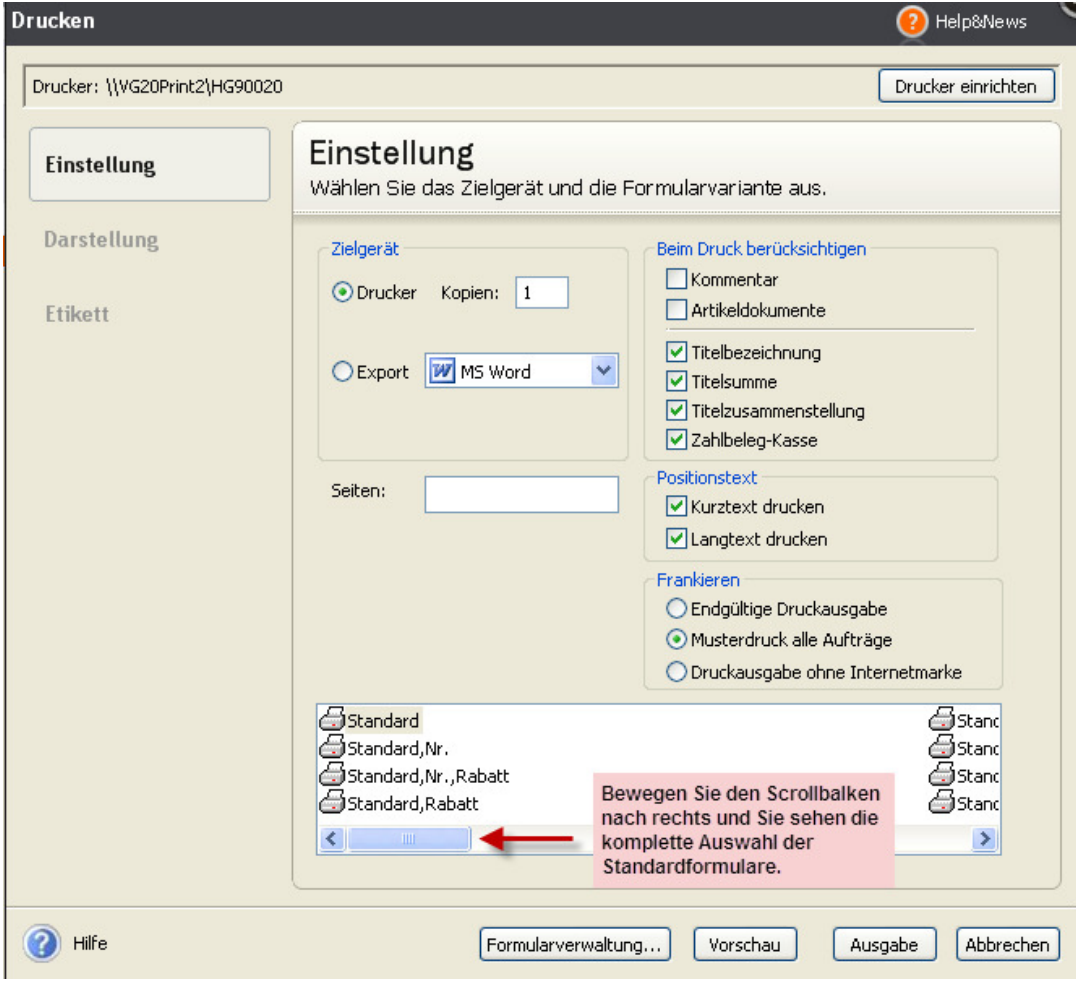

# **1.2 Wechsel in die Formularverwaltung**

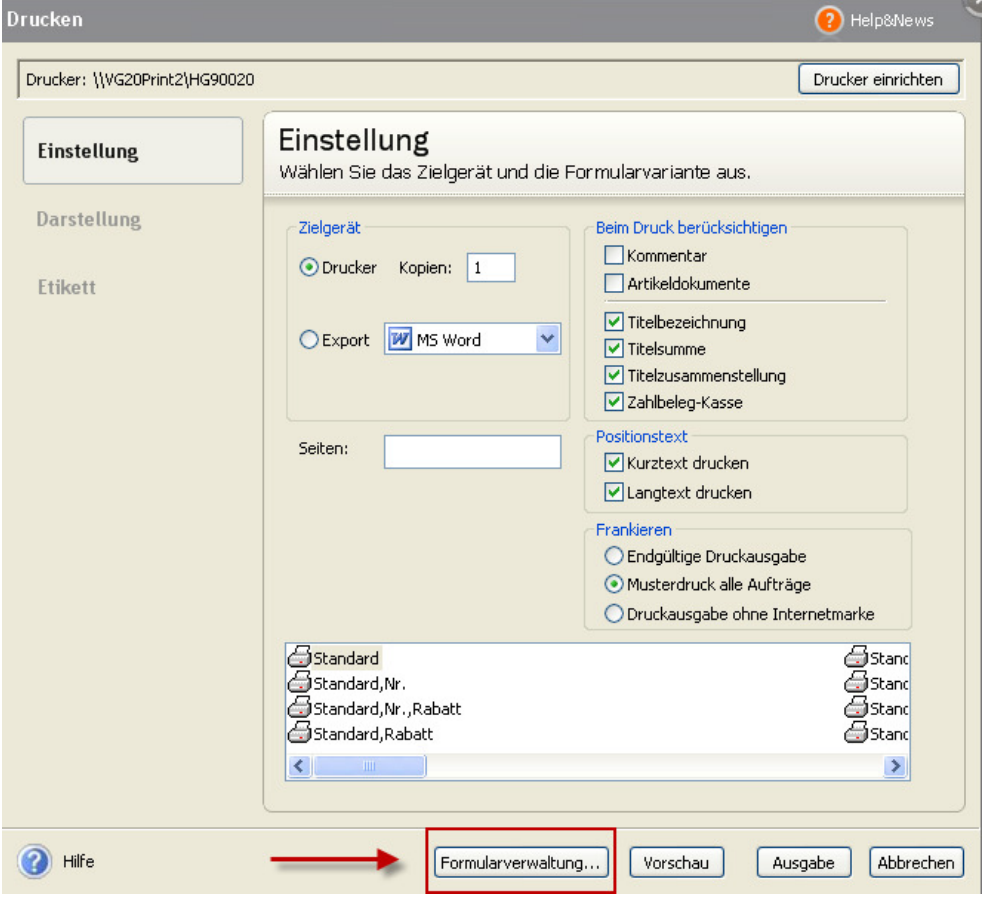

# **1.3 Öffnen der Formularverwaltung**

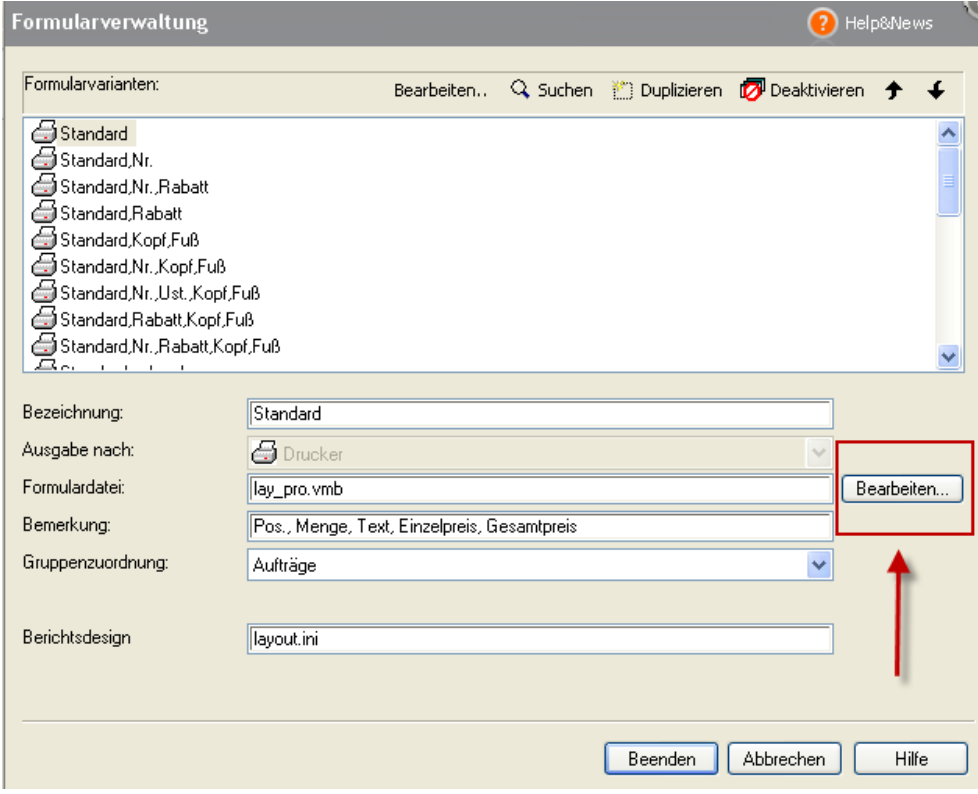

Klicken Sie auf **Bearbeiten**.

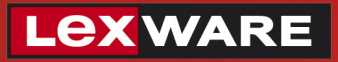

# **1.4 Öffnen des Formularlayout-Assistenten**

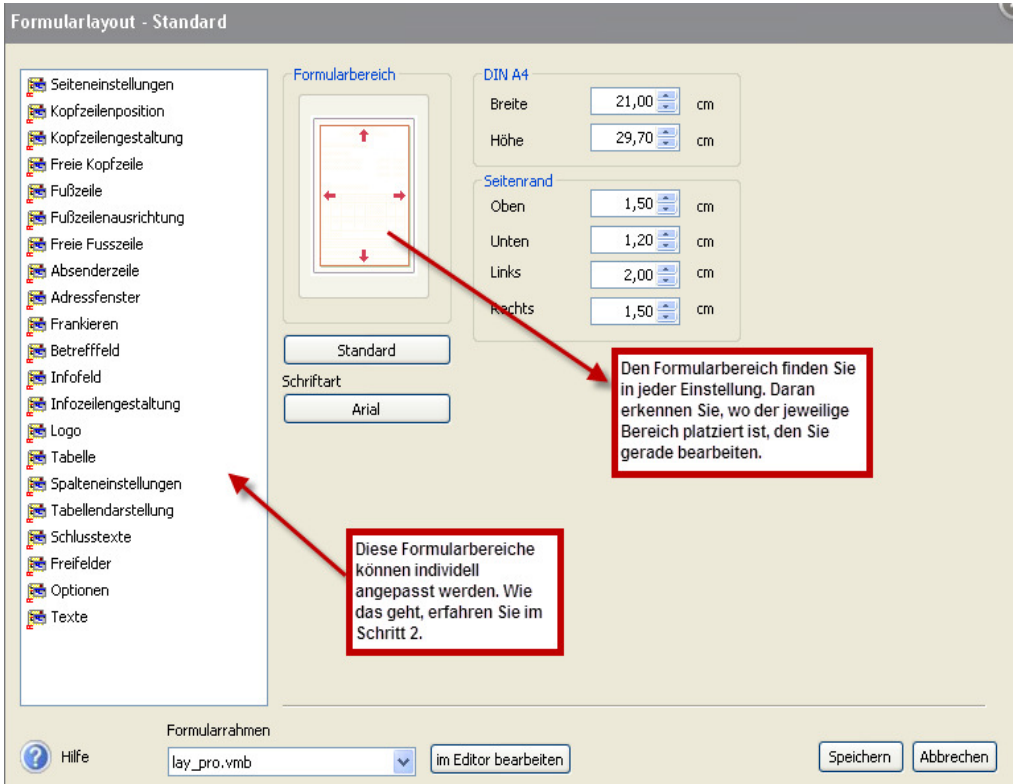

**Hinweis:** Zu jedem Bereich finden Sie ausführliche Hilfetexte, die Sie über das Hilfesymbol Fragezeichen links unten aufrufen.

# **2.0 Individuelle Bearbeitung der Formularbereiche**

**Hinweis:** Formularanpassungen stehen übergreifend allen Firmen/Mandanten für den Druck zur Verfügung. Sie finden in jedem Bereich eine Schaltfläche **Standard** unter der grafischen Darstellung. Mit dieser Einstellung wählen Sie die Einstellungen, wie Sie im Fenster **Formularbereich** rot abgebildet sind.

# **2.1 Seiteneinstellungen**

Legen Sie den gesamten Formularbereich fest:

- Die Formulargröße
- Die Seitenränder
- Schriftart/Größe/Stil

**Hinweis:** Die Standardeinstellung ist an DINA4 angepasst.

# **2.2 Kopfzeilenposition**

Grundsätzlich greift die Kopfzeile auf Ihre Firmenstammdaten zurück und übernimmt die komplette Anschrift, E-Mail-Adresse und Webseite.

Positionieren Sie die Kopfzeile:

- Kopfzeile anzeigen: Soll diese nur auf der ersten Seite oder auf allen Seiten dargestellt werden?
- Ausrichtung Links, Mitte oder Rechts
- Zentimetergenaue Positionierung der 1. Zeile und Folgezeilen

# **2.3 Kopfzeilengestaltung**

Gestalten Sie die Kopfzeile:

- Schriftart/Größe/Stil der 1. Zeile
- Schriftart/Größe/Stil der folgenden Zeilen
- Soll die Kopfzeile durch eine Linie abgegrenzt werden?
- Legen Sie die Länge dieser Linie fest.
- Welche Farbe soll diese Linie haben?
- Positionierung der Linie
- Der Inhalt des Textfeldes wird oberhalb der Linie angedruckt. Die Positionierung entspricht der gleichen Positionierung der Kopfzeile.

# **2.4 Freie Kopfzeile**

Diese Kopfzeile kann unabhängig der Firmenstammdaten angelegt werden. Möchten Sie diese Darstellung? Aktivieren Sie diese mit einem Häkchen.

- 10 Zeilen stehen zur Verfügung.
- Diese können mit freiem Text gefüllt werden.
- Oder wählen Sie mit dem Drop-down-Menü rechts neben **Freier Text** den jeweiligen Text.

# **2.5 Fußzeile**

Gestalten Sie die Fußzeile nach Ihren Wünschen:

**Hinweis:** In der Grundeinstellung des Programms wird die Bankverbindung in der Fußzeile ausgegeben:

- Druck nur auf der ersten Seite oder auch auf den Folgeseiten?
- Legen Sie die Schriftart/Größe/Stil fest.
- Nehmen Sie Ihre gewünschten Angaben in die Fußzeile auf.
- Legen Sie die Position der Fußzeile von unten fest.
- **Hinweis:** Je nach Menge der Angaben muss die Position auf jeden Fall korrigiert werden. Wir empfehlen mindestens die Einstellung auf 3,5 cm.
- Sie können zusätzliche Textfelder nutzen, z.B. für Hinweise.
- Die Fußzeile wird durch eine Linie abgegrenzt. Wählen Sie die gewünschte Farbe.

# **2.6 Fußzeilenausrichtung**

Legen Sie die Positionierung der Fußzeile fest.

- Bei der Auswahl **Ausrichtung zentriert** werden die zuvor gewählten Einstellungen der Fußzeile, wie unter Punkt 2.5 zentriert dargestellt.
- Die Positionierung der Blöcke bezieht sich auf die freie Fußzeile unter 2.7. **Hinweis:** Berücksichtigen Sie bei der Positionierung von Block 2 und 4 die jeweiligen Textinhalte von Block 1 und 3.
- Sie können auch ein Logo als Fußzeile abbilden: Positionieren Sie das Logo. Legen Sie die entsprechende Größe fest.
	- **Hinweis:** siehe Punkt 2.14 Logo
- Laden Sie das Logo vom lokalen Speicherplatz hoch. Klicken Sie auf die Lupe rechts neben dem Feld des Logos.

# **2.7 Freie Fußzeile**

Wenn Sie im Fußzeilenbereich eigene Texte ausgeben möchten, wählen Sie die **Freie Fußzeile.**

**Hinweis**: Die Angaben zur Bankverbindung werden über die Auswahl **Freie Fußzeile** nicht aus den Stammdaten gezogen.

- Es stehen vier Blöcke zur Verfügung.
- Legen Sie die Breite der Blöcke fest.
- Die Positionierung der Blöcke legen Sie unter 2.6 Fußzeilenausrichtung fest.

#### **2.8 Absenderzeile**

Die Absenderzeile wird über dem Empfänger angedruckt:

- Legen Sie die gewünschte Schriftart/Größe/Stil fest.
- Darstellung nur auf der 1. Seite oder allen Seiten?
- Legen Sie die gewünschte Position fest.
- Sollen die Angabe durch Trennzeichen getrennt werden, z.B. durch Komma oder Bindestrich?
- Freier Text ohne Bezug aus den Firmenangaben kann auch gewählt werden.

# **2.9 Adressfenster**

Legen Sie alle wichtigen Inhalte für das Adressfenster fest, damit Ihre Korrespondenz auch die korrekten Ansprechpartner erreicht:

- Wählen Sie die gewünschte Schriftart/Größe/Stil.
- Legen Sie fest, auf welchen Seiten das Adressfenster gedruckt werden soll.
- Positionieren Sie das Adressfenster.
- Legen Sie Zusatzangaben für das Adressfenster fest.
- PLZ/Ort können durch eine Leerzeile von der Straße abgesetzt werden.
- PLZ/Ort können durch eine andere Schriftart hervorgehoben werden.

# **2.10 Frankieren**

Wenn Sie die Internetmarke nutzen, können Sie die Positionierung der Internetmarke an dieser Stelle vornehmen.

**Hinweise:** Für das Frankieren in Word installieren Sie das E-Porto Add-In. Das Add-Inn finden Sie auf der Homepage der Deutschen Post AG. Dort finden Sie ein Anwendervideo. Die Internetmarke ist an die aktuelle Programmversion gebunden.

# **2.11 Betrefffeld**

Legen Sie fest, ob Sie ein Betrefffeld gedruckt werden soll. Was soll das Betrefffeld beinhalten?

- Legen Sie den Anzeigebereich fest.
- Legen Sie den Inhalt fest. **Hinweis:** Zum Erstellen von Kopien aktivieren Sie bei Status D (gedruckt) den Vermerk.
- Positionieren Sie das Betrefffeld.
- Wählen Sie die gewünschte Schriftart/Größe/Stil.

# **2.12 Infofeld**

- Wählen Sie die gewünschte Schriftart/Größe/Stil.
- Legen Sie fest, auf welchen Seiten das Infofeld gedruckt werden soll.
- Positionieren Sie das Infofeld. Legen Sie dessen Breite fest.
- Legen Sie fest, welche Angaben das Infofeld beinhalten soll.

# **2.13 Infozeilengestaltung**

• Legen Sie die Infozeilenposition ab der 2. Seite fest. **Hinweis:** Wenn Sie die Anzeige aber der 2. Seite aktivieren, müssen Sie die Tabellenposition ab der 2. Seite auch anpassen, siehe Punkt 2.15.

# **2.14 Logo**

Sie können zwei Logos einbauen:

- Legen Sie jeweils die Größen und Positionen der Logos fest.
- Legen Sie fest, auf welchen Seiten diese angedruckt werden sollen.
- Laden Sie die Logos vom lokalen Speicherplatz hoch, indem Sie auf die Lupe rechts neben dem Feld des Logos klicken.
- **Hinweis**: Das Logo oder die Grafik muss als Datei zur Verfügung stehen. Die Datei muss dem Format einer Bild-Datei entsprechen. Grafikdateien mit folgenden Dateiendungen können verwendet werden: .bmp, .jpg, .gif, .emf.

# **Tipp**:

Prüfen Sie die tatsächliche Größe der Bilddatei. Verwenden Sie keine Bilddateien, die durch Ihre Einstellungen im Formularassistenten stark vergrößert werden. Das kann zu einer **ungewünschten Verzerrung** im Druck führen.

- **Speichern** Sie die Grafik-Datei im Formularordner der Fakturierung / Warenwirtschaft.
- In Lexware warenwirtschaft pro wird der Formularpfad über das Menü **? Info** angezeigt.
- In Lexware faktura+auftrag/plus wird über das Menü **? Info** der Pfad zum Verzeichnis **Daten** angezeigt. Das Formularverzeichnis liegt im gleichen Pfad wie das Verzeichnis **Daten**.

**Hinweis**: Arbeiten Sie mit Lexware financial office, finden Sie die Formulare der Fakturierung in dem Unterordner **pcfk**.

# **Binden Sie das Bild im Formular ein:**

- Öffnen Sie die **Auftragsübersicht**, z. B. über Ansicht Auftragsliste.
- Mindestens ein gespeicherter Auftrag muss existieren. **Hinweis:** Haben Sie noch keinen Auftrag angelegt, wechseln Sie in die Musterfirma. Dort finden Sie Beispielaufträge.
- Klicken Sie mit der rechten Maustaste auf einen beliebigen Auftrag.
- Wählen Sie aus dem Kontextmenü **Drucken**. Im Fenster **Auftrag drucken** sind mehrere Formularvarianten bereitgestellt.
- Wählen sie eine Variante, die Ihren Anforderungen am ehesten entspricht.
- Klicken Sie auf **Formularverwaltung**. Es öffnet sich der Assistent zur Anpassung der gewählten Formularvariante.
- Öffnen Sie das Fenster Formularlayout über die Schaltfläche Bearbeiten.

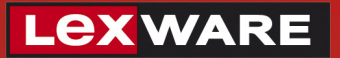

# Links sehen Sie alle Bereiche, die Sie anpassen können:

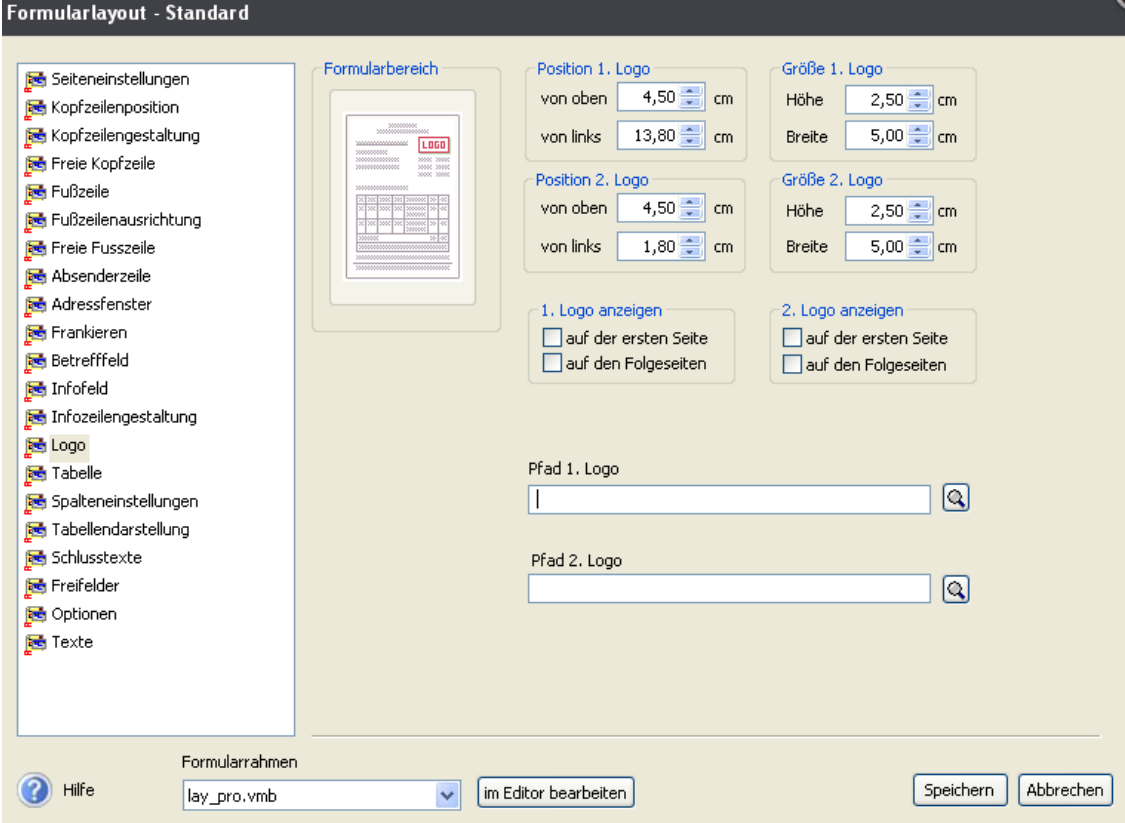

Wählen Sie den Bereich, den Sie mit Hilfe des Layout-Assistenten selbst gestalten möchten. Es gibt im Formular **drei** Bereiche, in denen ein Logo angezeigt werden kann:

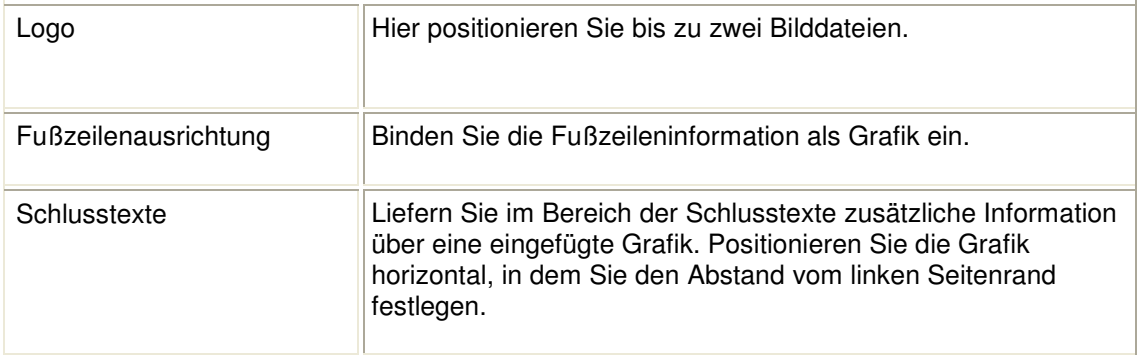

- Klicken Sie auf das **Lupensymbol**.
- Wählen Sie ihre gewünschte Bilddatei aus, die im Formular eingefügt werden soll.
- Bestimmten Sie die Ausrichtung und Größe des Bildes, sofern die Ausgabe abweichend zur vorgegebenen Standardeinstellung erfolgen soll.
- **Speichern** Sie die Formularanpassung. Vergeben Sie entweder einen neuen Namen für das Formular oder speichern Sie es unter dem gleichen Dateinamen.

# **2.15 Tabelle**

Hier legen Sie die Gestaltung für die Tabelle fest:

- **Kommentar:** Erfassen Sie Kommentare, dann können Sie die Schriftart/Größe/Stil festlegen. **Hinweis:** Der Kommentar wird als Auftragsposition angeboten.
- **Titelbezeichnung:** Arbeiten Sie mit Titeln, können diese mit dieser Funktion hervorgehoben werden. **Hinweis:** Titel stehen in der Auftragserfassung zur Verfügung, wenn Sie unter Menü Bearbeiten – Firmenangaben – Warenwirtschaft – Aufträge aktiviert wurden.
- Legen Sie die Position der Tabelle fest.

Wählen Sie unter Anzeigen, welche Darstellung gewünscht wird:

- Haben Sie in der Artikelverwaltung Freifelder belegt, dann legen Sie fest, welche Freifelder gedruckt werden sollen.
- Sie können verschiedene Tabellenarten für Aufträge und Lieferscheine definieren. Je nach Auswahlkriterium können Sie für beide Auftragsarten verschiedene Darstellungen speichern.

# **2.16 Spalteneinstellungen**

Änderungen der Spaltenbreite werden bezogen auf die **Auftragsart** durchgeführt. Das Programm unterscheidet zwei Kategorien:

- 1. **Lieferschein**
- 2. **Auftrag**

Um die Spaltenbreiten eines **Lieferscheins** zu verändern, setzen Sie im Formularassistenten folgende Einstellung:

- Wechseln Sie über die Auftragsliste in den **Druck** eines beliebigen Auftrags.
- Öffnen Sie die Formularverwaltung mit Klick auf die Schaltfläche **Formularverwaltung**.
- Markieren Sie die gewünschte Auftragsart.
- Mit Klick auf die Schaltfläche **Bearbeiten** startet der Assistent zur Bearbeitung des Formularlayouts.
- Wechseln Sie erst über die links dargestellte Auswahlleiste in den Bereich **Tabelle**.

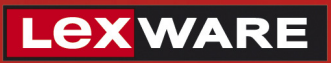

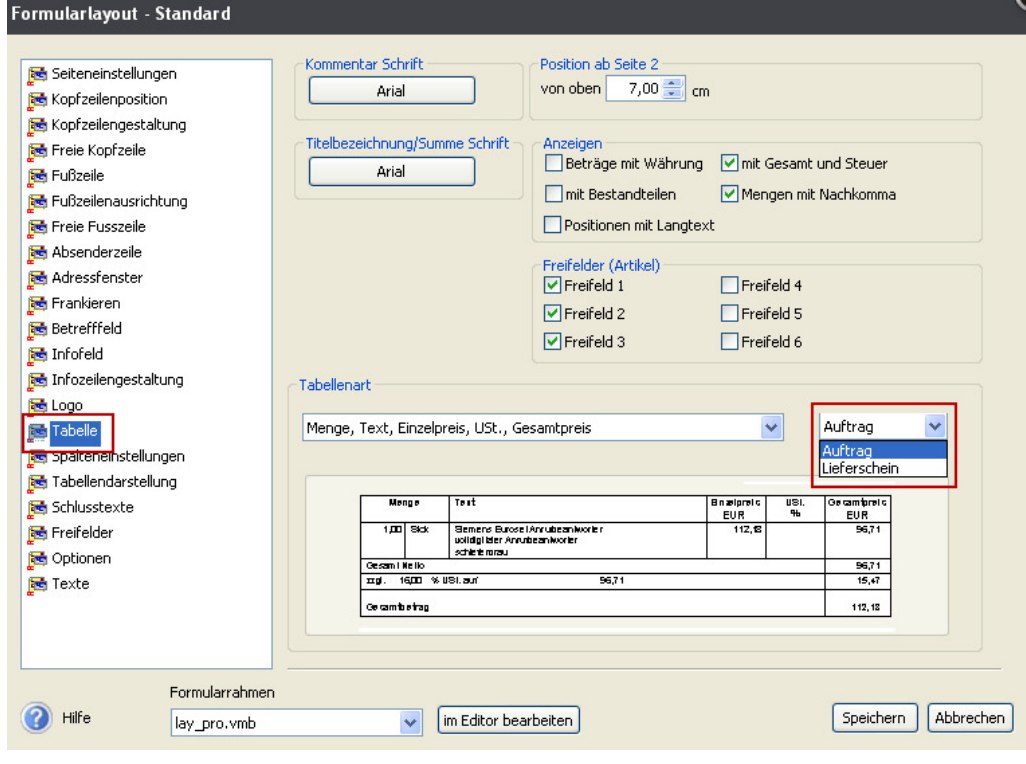

- Setzen Sie die Auswahl auf **Lieferschein**.
- Wechseln Sie danach in den Bereich **Spalteneinstellungen** hier erkennen Sie die Einstellung **Lieferschein** daran, dass die Spalte **Gewicht** vorhanden ist.
- Tragen Sie für jede Spalte die gewünschten Änderungen der Spaltenbreite ein. Die Maßeinheit ist Zentimeter.

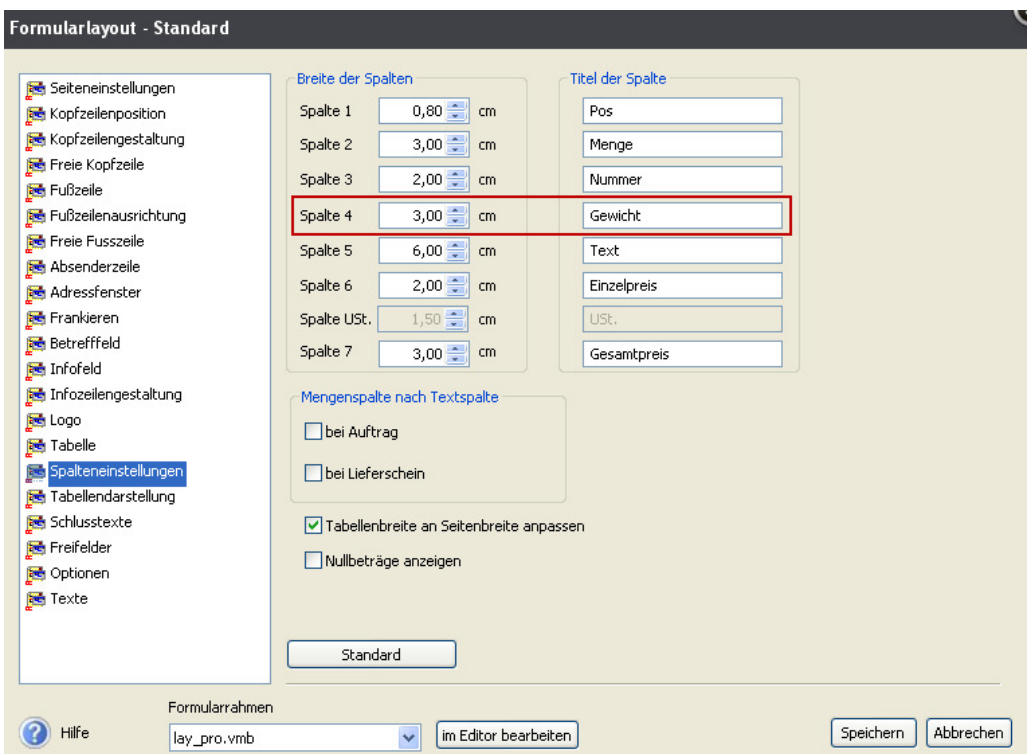

• Für Änderungen von Spaltenbreiten der übrigen Auftragsarten setzen Sie im Bereich **Tabelle** die Auswahl auf **Auftrag**.

# **2.17 Tabellendarstellung**

Legen Sie hier die grafische Darstellung der Tabelle fest:

- Soll der Tabellenkopf angezeigt werden? Wenn ja, aktivieren Sie diese Funktion.
- Wählen Sie die gewünschte Schriftart/Größe/Stil.
- Sie können Hintergrund und Farbe für die Tabelle und den Tabellenkopf hinterlegen.
- Legen Sie die Darstellung der horizontalen und vertikalen Linien fest: durchgezogen, gepunktet oder gestrichelt.

### **2.18 Schlusstexte**

Die Schlusstexte werden unterhalb der Tabelle gedruckt. Hier können Sie verschiedene, ergänzende Informationen aufnehmen:

- Freien Zusatztext **Hinweis:** Maximale Zeichenanzahl = 50 Zeichen
- Anschrift des Finanzamtes
- Bankverbindung des Finanzamtes
- Liefer-/Rechnungsadresse
- Nachbemerkung
- Aufgeschlüsseltes Skonto
- Kundenbankverbindung diese kann auch einzeilig dargestellt werden
- Lieferart und Zahlungsbedingung ja nach Auftragsart
- Ein weiteres Logo: Binden Sie dieses, wie unter Punkt 2.14 beschrieben, in den Schlusstext ein.

# **2.19 Freifelder**

Hier können Sie die Freifelder aus Auftragsdaten, Kundendaten und Lieferantendaten für den Druck mit aufnehmen.

**Hinweis:** Artikelfreifelder finden Sie im Bereich Tabelle.

Entscheiden Sie, wo die jeweiligen Felder platziert werden sollen:

- Im Infofeld
- Im Betrefffeld
- Im Schlusstext

# **2.20 Optionen**

- Legen Sie Falz- und Lochmarken fest
- Soll die Währung als Text dargestellt werden?
- Vergeben Sie Ihre Wunschtitel für diverse Bezeichnungen.

# **2.21 Texte**

Wählen Sie zwischen diversen Texten, die unter der Tabelle dargestellt werden.

Dies ist z.T. abhängig von den Steuerfällen, die in den Kundenstammdaten hinterlegt werden. Sind die jeweiligen Steuerfälle dort eingepflegt, werden folgende Texte vom Programm **automatisch** gewählt.

**Hinweis:** Maximale Zeichenanzahl = 200 Zeichen

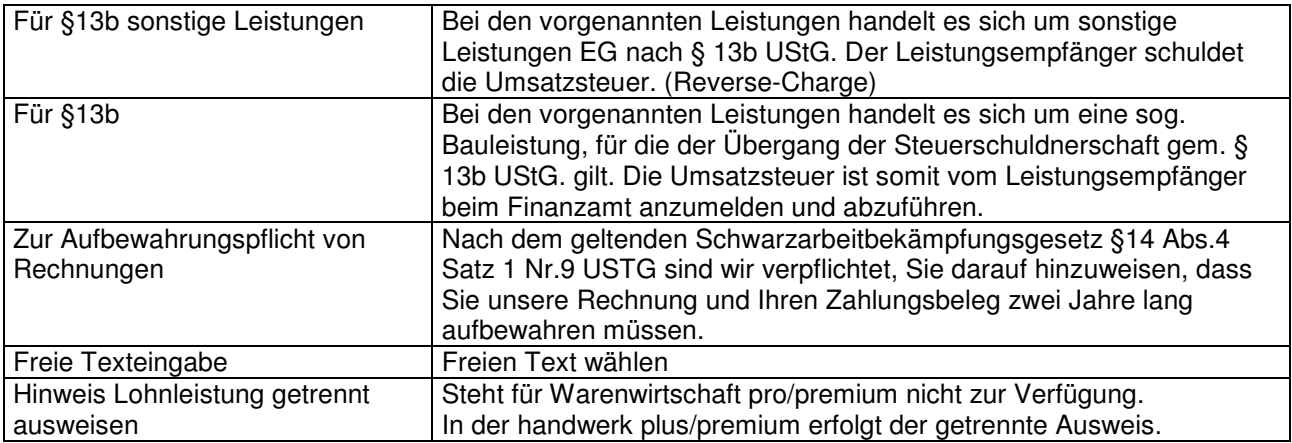

# **3.0 Formularanpassungen speichern**

Sie haben zwei Möglichkeiten:

**Speichern als Datei unter gleichen Namen:** 

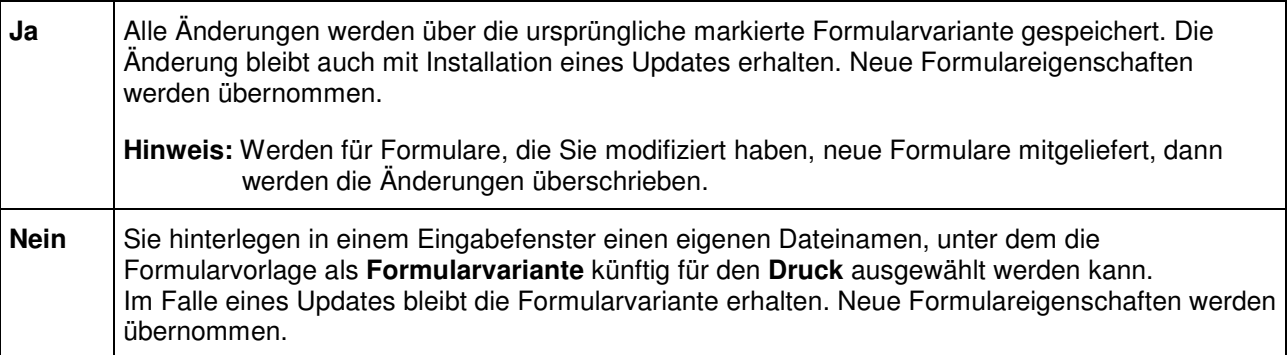

Im Fenster **Formularverwaltung** finden Sie das neu generierte Formular am Ende der Übersicht Formularvarianten.

Durch Klicken auf das Pfeilsymbol  $\bigstar$  verschieben Sie die Reihenfolge der Auflistung.

# **4.0 Formulare suchen**

- Wechseln Sie über die geöffnete Auftragsliste in den Druck eines beliebigen Auftrags.
- Öffnen Sie im Assistenten Auftrag drucken die Formularverwaltung.
- Klicken Sie auf die Schaltfläche Formularverwaltung.

Mit Klick auf das **Lupensymbol Suchen** starten Sie die Suche nach neuen Formularvarianten.

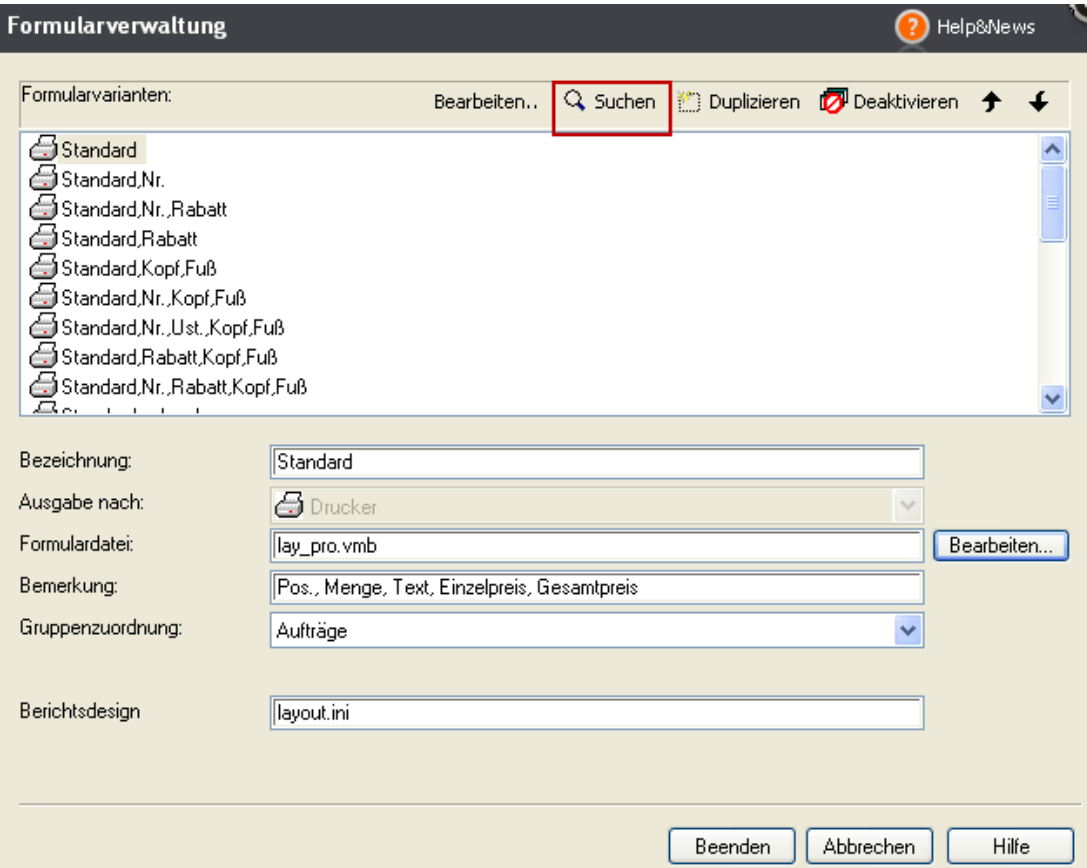

# **5.0 Formulare löschen**

Es gibt **keine Löschfunktion** für gespeicherte Formularvarianten. Formulare können nur aktiviert und deaktiviert werden, wie im nachfolgenden Punkt beschrieben.

Im Programm sind zahlreiche Formularvarianten vorgegeben. Wenn Sie dieser Auswahl weitere eigene Formularvarianten hinzufügen, empfiehlt Lexware die Begrenzung auf ca. 50 Varianten.

# **6.0 Formulare aktivieren - deaktivieren**

Zu viele Formularvarianten erschweren die korrekte Auswahl für den Druck eines Auftrags. Wie erreichen Sie, dass nur die benötigten Formulare zur Auswahl stehen?

Im Assistenten **Auftrag drucken** sind alle Formularvarianten angezeigt. Begrenzen Sie die Übersicht auf die Varianten, die für Sie relevant sind:

- Wechseln Sie über die geöffnete Auftragsliste in den Druck eines beliebigen Auftrags.
- Öffnen Sie im Assistenten Auftrag drucken die Formularverwaltung.
- Klicken Sie auf die Schaltfläche Formularverwaltung.
- Im Fenster Formularverwaltung deaktivieren Sie nicht erwünschte Formularvarianten.
- Markieren Sie eine nicht erwünschte Formularvariante.
- Klicken Sie auf das Symbol **D** Deathylaren, das am oberen Rand der Auswahlliste angezeigt ist.
- In der angezeigten Meldung bestätigen Sie den Befehl mit Klick auf Ja.

**Hinweis:** Die Schaltfläche **der Beaktivieren deaktiviert** oder aktiviert eine Formularvariante.

# **7.0 Reihenfolge der Varianten festlegen**

### **So legen Sie Reihenfolge der Varianten fest**:

- Markieren Sie eine Formularvariante.
- Verschieben Sie die Varianten nach oben oder nach unten mit Hilfe der Pfeilsymbole neben dem Symbol Deaktivieren.

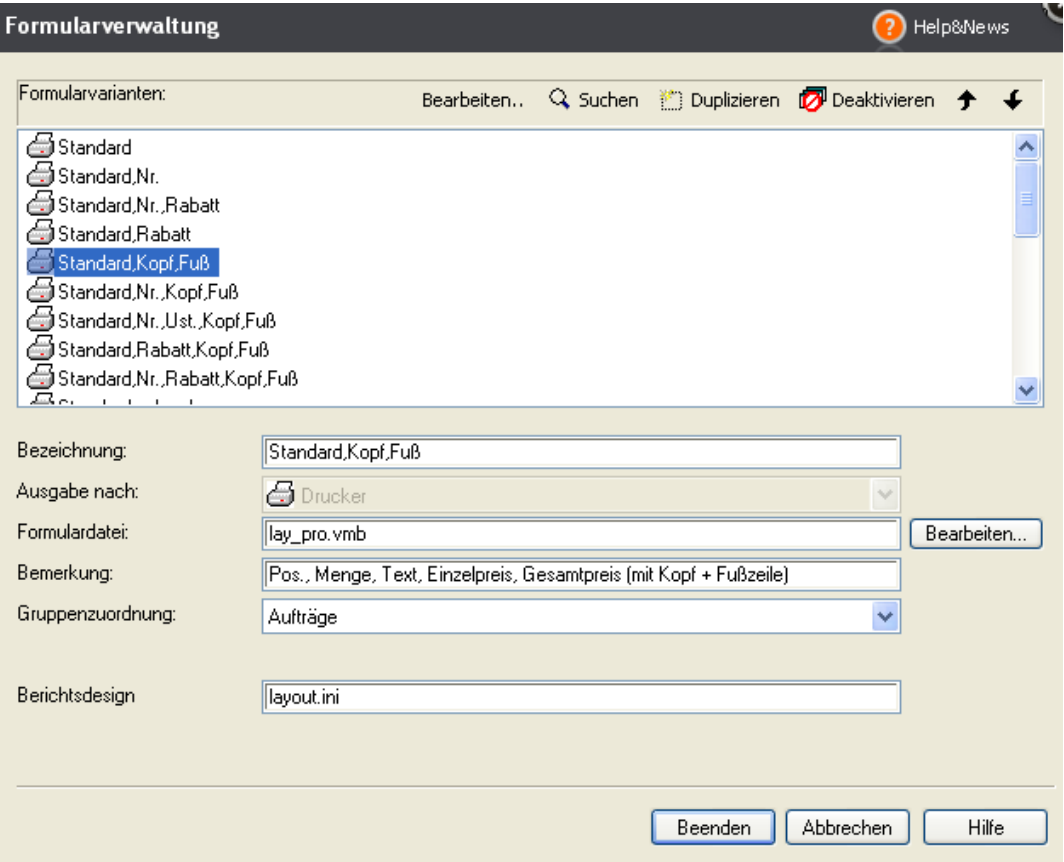

# **8.0 Formulare sichern / rücksichern**

Zum Sichern Ihrer Formulare nutzen Sie die Funktion **Datensicherung**. Aktivieren Sie das Kästchen **Formulare der Warenwirtschaft / Auftragsbearbeitung mitsichern**. Die Sicherung der Formulare kann nur in einer Gesamtsicherung ausgewählt werden.

### **Hinweise**:

- Formulare aus Vorversionen dürfen **nicht** über die Datenrücksicherung Rücksicherung der Formulare in der aktuellen Version hergestellt werden. In dem Fall würden alle aktuellen Formulardateien durch **alte** Formulare überschrieben werden. Neue Einstellungen, zum Beispiel die Ausgabe von Lohnleistungen würden dadurch verlorengehen.
- Die neue Positionsart Lohnleistung wird nur in aktuellen Formularen angezeigt. Formulare, die als **\*.umb/\*.usf-Datei** gespeichert sind, müssen erneut angepasst werden, damit neue Einstellungen wirksam werden.

Beachten Sie diesen Hinweis besonders dann, wenn Sie einen neuen Rechner einsetzen möchten. Installieren Sie das Update erst auf dem "alten" Rechner und führen Sie erst **nach** dem Update und der Datenbankaktualisierung eine Sicherung - auch der Formulare aus.

Die aktualisierten Formulardateien können Sie über eine **Rücksicherung der Formulare** wieder herstellen. Im Programmpunkt **Rücksicherung** wählen Sie, ob **Daten** oder **Formulare** zurückgesichert werden sollen.

**Hinweis**: Die Auswahl **Formulare der Warenwirtschaft bzw. der Fakturierung zurücksichern** stellt nur die Formulare, die zum Zeitpunkt der Sicherung gegeben waren, wieder her. Daten bleiben unberührt.

# **9.0 Mahnung gestalten und anpassen**

# **Aufruf Mahnformulare:**

Um **Mahnformulare** im Formularassistenten anzupassen, gehen Sie folgendermaßen vor:

- Öffnen Sie den Mahnassistenten über das Menü Extras Mahnwesen.
- Nehmen Sie die gewünschten Einstellungen auf der ersten und zweiten Seite des Mahnassistenten vor.
- Im unteren Bereich der zweiten Seite wählen Sie Ausdruck aller markierten Mahnungen aus.
- Klicken Sie auf die Schaltfläche Mahnen.
- Im Fenster Mahnung drucken öffnen Sie die Formularverwaltung über die unten angezeigte Schaltfläche.
- Markieren Sie erst eine Formularvariante.
- Mit Klick auf die Schaltfläche Bearbeiten wird der Assistent zur Bearbeitung des Formularlayouts geöffnet.

**Speichern** Sie Ihre Formularanpassung - Sie haben zwei Möglichkeiten:

# **Speichern als Datei unter gleichem Namen**:

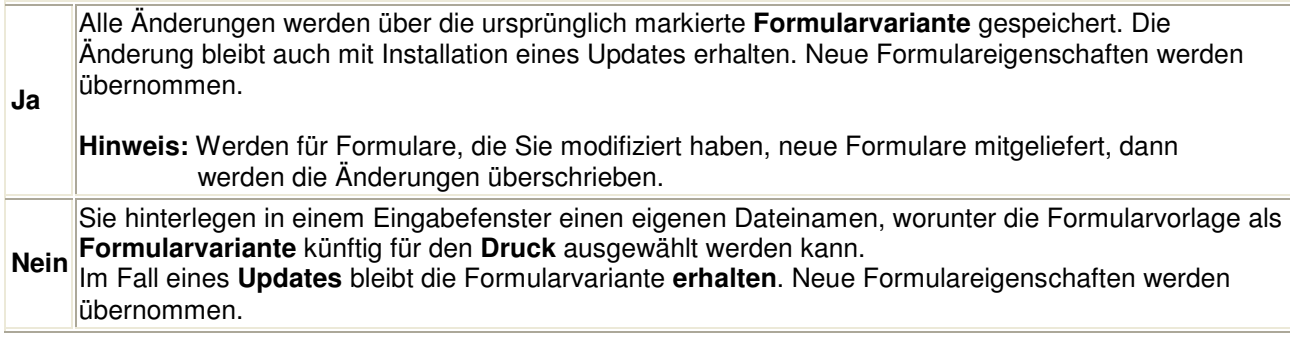

Im Fenster **Formularverwaltung** finden Sie das neu generierte Formular am Ende der Übersicht **Formularvarianten**. Verschieben Sie die Reihenfolge in der Auflistung durch wiederholtes Klicken auf das Pfeilsymbol  $\big\}$ .

# **10.0 Neue Formularrahmen anlegen**

Über die Standardanpassungen hinaus haben Sie die Möglichkeit, eigene Formularrahmen mit Zugriff auf die Scriptsprache anzulegen.

Wir weisen ausdrücklich darauf hin, dass Anpassungen über den direkten Zugriff auf die Programmierung, als eigenständige Dateien im Formularverzeichnis mit einer eigenen Extension gespeichert werden.

Auf diese Art angepasste Formulare werden bei **Programmupdates nicht aktualisiert**. Neue Feature, die sich auf die Ausgabe im Druck auswirken, können über diese Formularvarianten nicht abgebildet werden.

Gehen Sie vor wie folgt:

- Rufen Sie die Auftragsübersicht auf: über Verwaltung Verkaufsaufträge oder Hauptnavigation Verkaufsaufträge.
- Sind bereits Verkaufsaufträge vorhanden? **Hinweis:** Nur über einen vorhandenen Auftrag gelangen Sie in die Formularverwaltung.
- Wenn nicht, wechseln Sie in die Musterfirma. Dort finden Sie Musteraufträge.
- Markieren Sie einen beliebigen Auftrag.
- Mit rechtem Mausklick öffnet sich das Kontextmenü.
- Wählen Sie den Menüpunkt **Drucken.**
- Der Druckassistent öffnet sich und sie sehen die mitgelieferten Standardformulare.
- Klicken Sie auf **Bearbeiten**.
- Der Formularlayout-Assistent wird geöffnet.
- Klicken Sie auf im Editor bearbeiten
- Bestätigen Sie die nachfolgende Abfrage mit ok.
- Der **Editor** wird geöffnet: **LAY\_PRO DruckNT IDE**
- Speichern Sie zuerst die Datei ohne Änderung über den Menüpunkt **Datei Speichern unter**.
- Der Assistent **Speichern unter** bietet automatisch das Verzeichnis an, aus dem die Auftragsverwaltung die Formulare für den Druck aufruft. Die Datei wird mit dem eingegebenen Namen und der Endung .usf gespeichert.
- Öffnen Sie die im neuen Format gespeicherte Formulardatei über das Menü **Projekte Formular**. **Wichtig:** Der Zugriff muss auf diesem Weg hergestellt werden. Wird dieser Schritt ausgelassen, werden Ihre Änderungen nicht korrekt gespeichert.
- Führen Sie Ihre Änderungen in der Scriptsprache aus.
- Zum Abschluss müssen die Änderungen **kompiliert** (übersetzt) werden. Starten Sie den Kompiliervorgang über die **Funktionstaste F7**. **Hinweis:** Mit dem Kompilieren erstellt das Programm eine maschinenlesbare Druckdatei. Sie erkennen diese an der Dateieendung .umb. Ob dies erfolgreich war, sehen Sie im unteren Fenster im Editor. Wurde nicht erfolgreich kompiliert, sehen Sie dies anhand einer Meldung im Editor.
- Schließen Sie diese Anwendung über das Menü **Datei**.
- Beenden Sie den Assistenten **Formularlayout**. **Tipp:** Speichern Sie die Änderung zur besseren Übersicht unter einem eigenen Namen und verschieben Sie die Variante im Anschluss im Fenster **Formularverwaltung** an den Anfang. Verschieben Sie diese über die Pfeile rechts oben.
- Damit der Druckassistent Zugriff auf den geänderten Formularrahmen bekommt, müssen Sie erneut über die Schaltfläche **Bearbeiten** auf die Seite **Formularlayout** wechseln.
- Öffnen Sie das Listenfeld **Formularrahmen** und wählen Sie den geänderten Formularrahmen. Beachten Sie die Endung **.umb** - schließen Sie die Seite über Speichern.
- Speichern Sie Ihre Formularvariante unter gleichem Namen ab.
- Auf der Seite **Formularverwaltung** wird jetzt die geänderte Formulardatei \*.umb in Verbindung mit der gespeicherten Formularvariante angezeigt.
- Verlassen Sie die **Formularverwaltung** mit Klick auf **Beenden**. Im Druckdialog wird die von Ihnen umbenannte Formularvariante angezeigt. Verwenden Sie diese zukünftig für den Druck.